# Hager Witty

# **HagerWitty**

**Affichage des tarifs dans l'application HagerWitty.** 

**Paramétrage de la TIC Standard ou Historique sur compteur Linky.** 

**EDF prestation F185** 

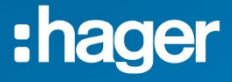

# **Sommaire**

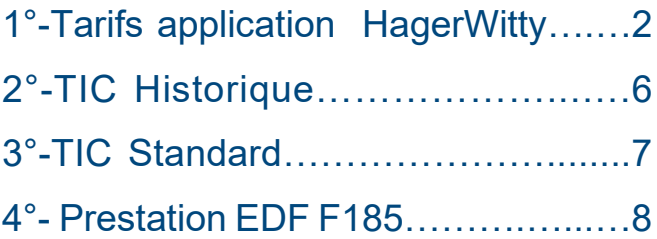

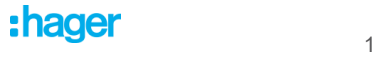

# **1°- Tarifs Application HagerWitty**

L'application HagerWitty permet de mesurer vos charges suivant les tarifs de de votre contrat d'abonnement.

Ces tarifs sont visibles et le coût est paramétrable depuis l'application dans le menu « Ma borne de charge »

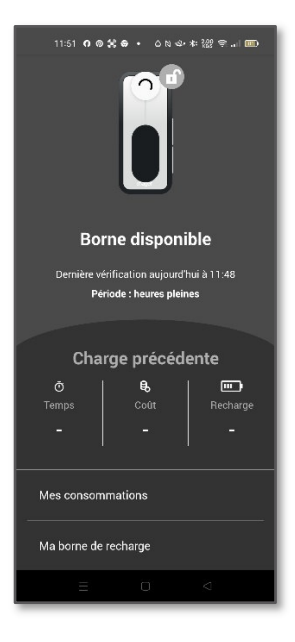

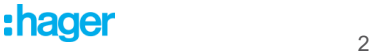

#### Puis menu « Tarif Electrique ».

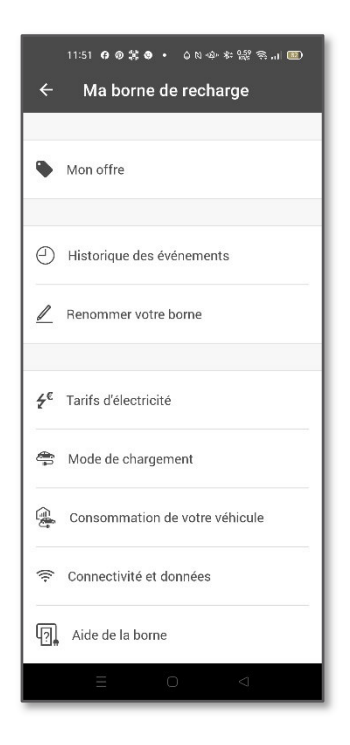

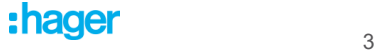

 Vous devriez visualiser les tarifs de votre contrats, Heure creuse – Heure pleine dans l'exemple.

Vous avez la possibilité de modifier le coût de chacun des tarifs affichés.

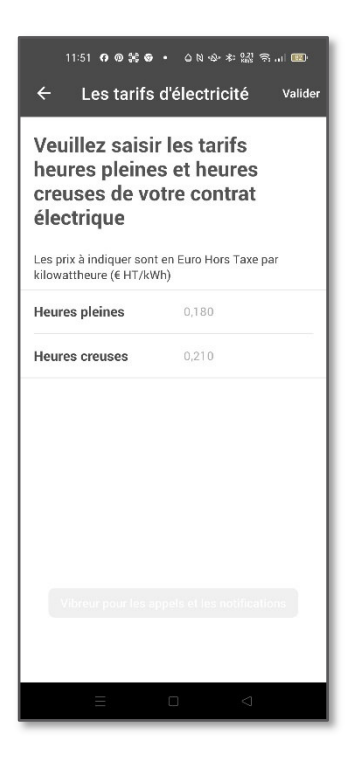

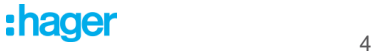

Si votre application ne vous propose qu'un seul tarif vérifiez dans quel mode TIC se trouve votre LINKY.

Le mode de la TIC de votre compteur LINKY doit être en adéquation avec votre contrat.

Consultez le chapitre 2 et 3.

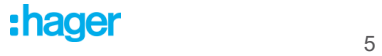

## **2°- TIC Historique**

**La TIC Historique** d'un compteur Linky transmet les consommations des tarifs pour les abonnements :

- **Tarif Base**
- **Tarif Heure pleine Heure creuse**
- **TEMPO**
- **EJP**

Pour les autres tarifs alternatifs proposés par les fournisseurs d'énergie, la TIC Historique est incompatible.

Dans ce cas la TIC Historique ne communique qu'un seul tarif (TH..).

L'application HagerWitty interprètera le message de la TIC comme un tarif type « Base ». L'application n'affichera qu'un seul compteur de

consommation.

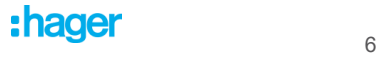

## **3°- TIC Standard.**

La TIC Standard permet de transmettre les indices de comptages de tous les autres tarifs différents de tarif base, heure pleine heure creuse, tempo et EJP.

Il est possible d'avoir jusqu'à 10 tarifs en TIC Standard.

Ils sont visibles sur le compteur LINKY en faisant défiler les messages avec la touche « + ».

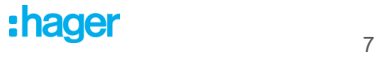

## **4°- Prestation EDF F185.**

Pour modifier la configuration de votre compteur LINKY, il vous faudra :

- **Contacter EDF**
- **Demander une prestation F185 pour passer en TIC Standard ou Historique**

Pour vérifier la configuration de votre compteur Linky, utilisez la touche « + » pour faire défiler les messages.

Vous devriez avoir l'affichage suivant :

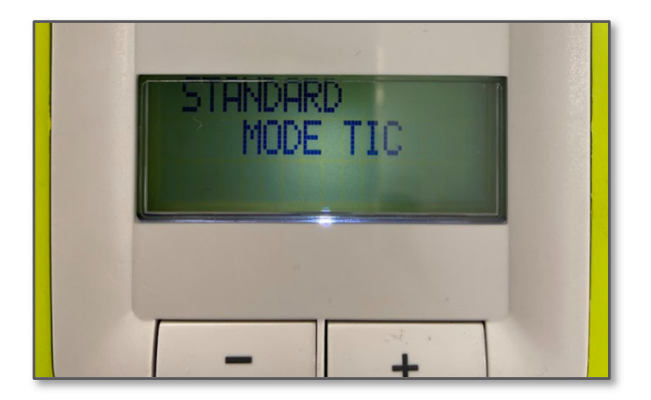

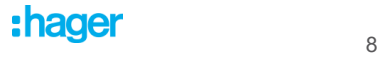